# RentalPoint Initial Setup

Last Modified on 03/06/2022 11:12 am EDT

## Table of Contents

- [Operator](http://rentalpoint.knowledgeowl.com/#operator-operator-groups) & Operator Groups
	- [Managing](http://rentalpoint.knowledgeowl.com/#managing-operator-groups) Operator Groups
	- [Create/Edit](http://rentalpoint.knowledgeowl.com/#create-edit-operators) Operators
	- Change Operator [Password](http://rentalpoint.knowledgeowl.com/#change-operator-password-and-defaults) and defaults
	- [Operator](http://rentalpoint.knowledgeowl.com/#operator-listing-and-other-reports) Listing and Other Reports
- [Multi-Location](http://rentalpoint.knowledgeowl.com/#multi-location-security) Security
- [Freight](http://rentalpoint.knowledgeowl.com/#freight)
	- Setup [Freight](http://rentalpoint.knowledgeowl.com/#setup-freight)
	- Multi [Location](http://rentalpoint.knowledgeowl.com/#multi-location-freight) Freight
- Tax [Authorities](http://rentalpoint.knowledgeowl.com/#tax-authorities)
- [Divisions](http://rentalpoint.knowledgeowl.com/#divisions)
	- Revenue [Separation](http://rentalpoint.knowledgeowl.com/#revenue-separation)
	- [Customers](http://rentalpoint.knowledgeowl.com/#customers-have-default-division) have default division
	- [Revenue](http://rentalpoint.knowledgeowl.com/#revenue-report-by-division) Report By Division
	- Profit [Analysis](http://rentalpoint.knowledgeowl.com/#profit-analysis-report) Report
- [Trucks](http://rentalpoint.knowledgeowl.com/#trucks)
- Public [Holidays](http://rentalpoint.knowledgeowl.com/#public-holidays)
- [Pricing](http://rentalpoint.knowledgeowl.com/#pricing%C2%A0)
	- [Parameters](http://rentalpoint.knowledgeowl.com/#parameters)
	- Price Factor [Tables](http://rentalpoint.knowledgeowl.com/#price-factor-tables-and-price-sets) and Price Sets
	- [Multi](http://rentalpoint.knowledgeowl.com/#multi-rate) Rate
	- Show Line Item Days in [Booking](http://rentalpoint.knowledgeowl.com/#show-line-item-days-in-booking)
- Payment [Terms/Customer](http://rentalpoint.knowledgeowl.com/#payment-terms-customer-account-type) Account Type
- [Miscellaneous](http://rentalpoint.knowledgeowl.com/#miscellaneous-costs) Costs
- [Locations](http://rentalpoint.knowledgeowl.com/#locations)
	- [Regions](http://rentalpoint.knowledgeowl.com/#regions-setup-) Setup()

Once the installation is complete you'll want to prepare the software for first use by entering the initial data you require, such as operators, tax authorities, freight option etc...

Below are the items that you'll need to set up before you start entering orders, click on the links to view detailed instruction for each item.

# Operator & Operator Groups

Operator or user permissions within RentalPoint are managed via "Operator Groups". Simply create a group, grant access permissions for use of different RentalPoint features to the group, and add operators to the group. Group permissions apply to all operators within the group. You'll need to enter an operator for each person you want to track in the system (though you may want a general log-in for a shop computer for instance that will be used by several people).

## Managing Operator Groups

To access operator setup go to Setup and click Operators.

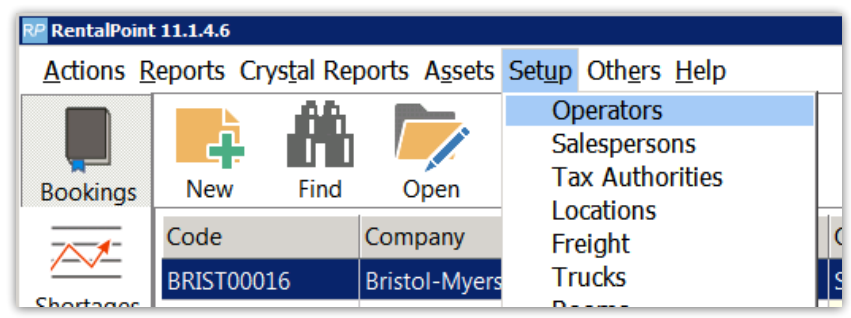

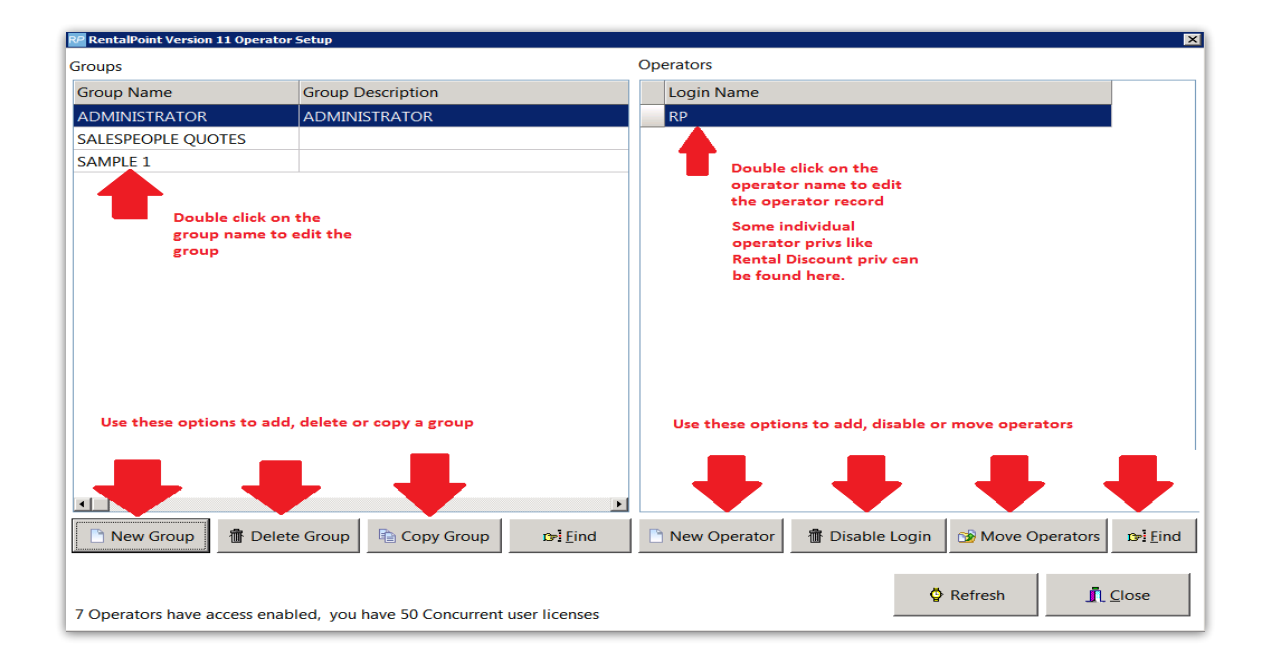

• Grant rights to the group by ticking the boxes in the appropriate tabs. Click OK to save your changes.

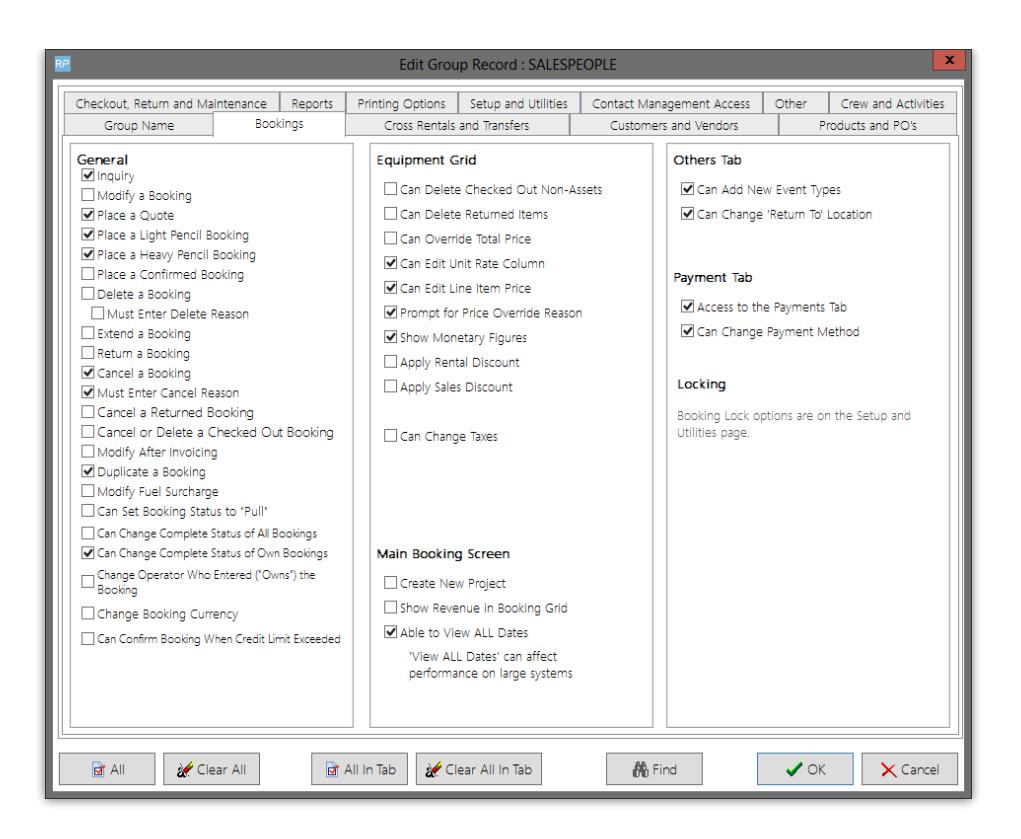

If you can't find the privilege you're looking for, try the Find option. Type the privilege that you're looking for and hit enter. A list of related operator privileges displays. Tick the box beside the privilege you need and click OK.

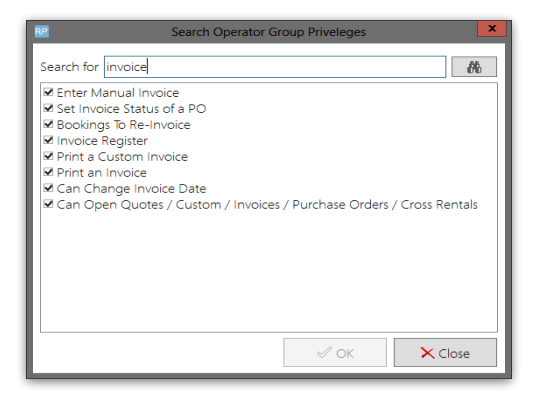

### Create/Edit Operators

Now that you have created operator groups you can add operators to the groups. Click 'New Operator'

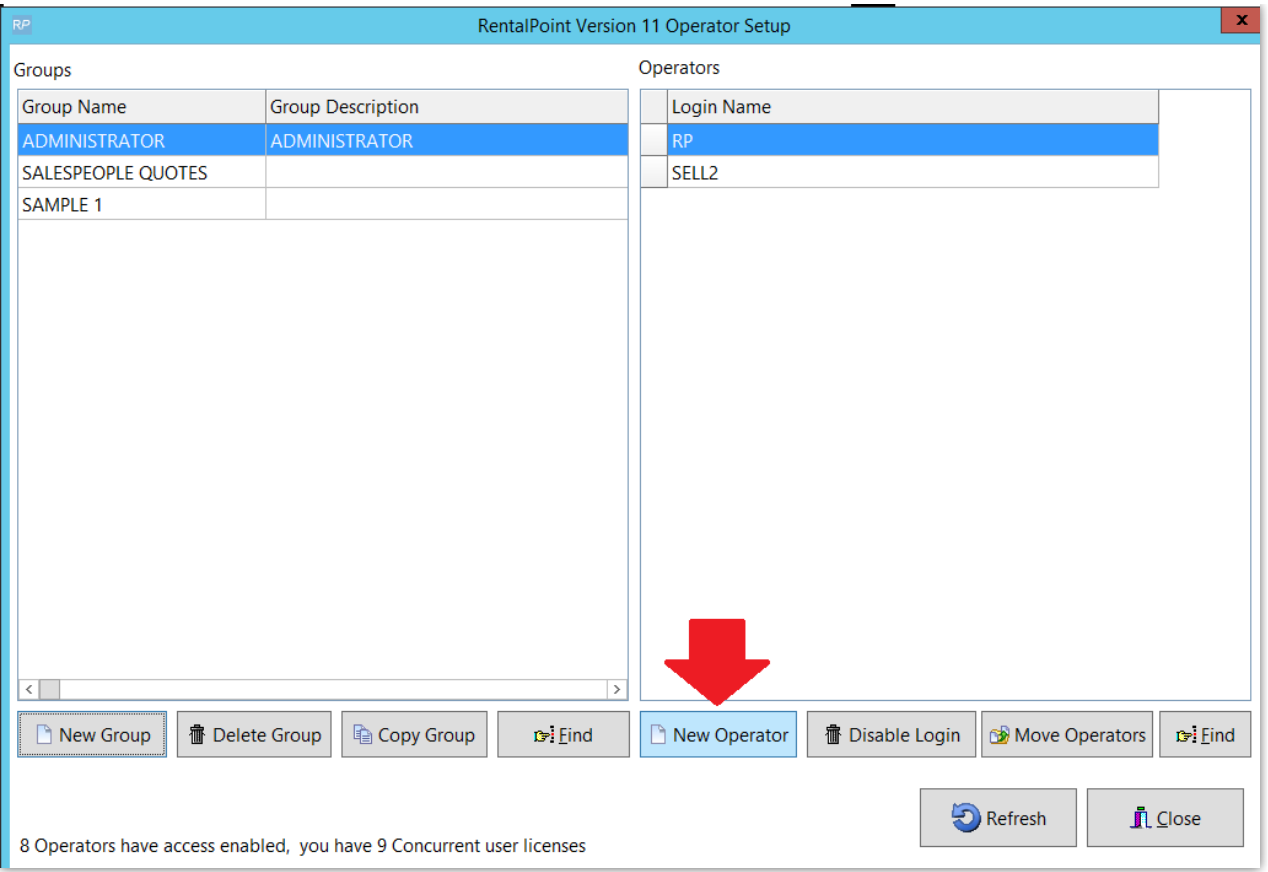

For each operator, you must specify a first and last name as well as user name and password so he or she may log into RentalPoint. You also must add the user to a group so he or she can have rights inherent to that group, throughout the system. As a default, the operator does not have access to anything.

Operator setup allows you to give an operator a default region and location. When he or she logs in, the main scope of RentalPoint is set to his or her default scope. Whether the operator is creating a booking or PO, viewing the schedule, or browsing the product tree, his or her scope is set to the default defined in the operator properties.

You may edit these details later by highlighting the operator and clicking Properties.

Use Disable Login to deny login rights to RentalPoint. Please note, once you have created an operator you cannot delete it, only disable it. This is for tracking purposes since a specific operator is linked to a booking.

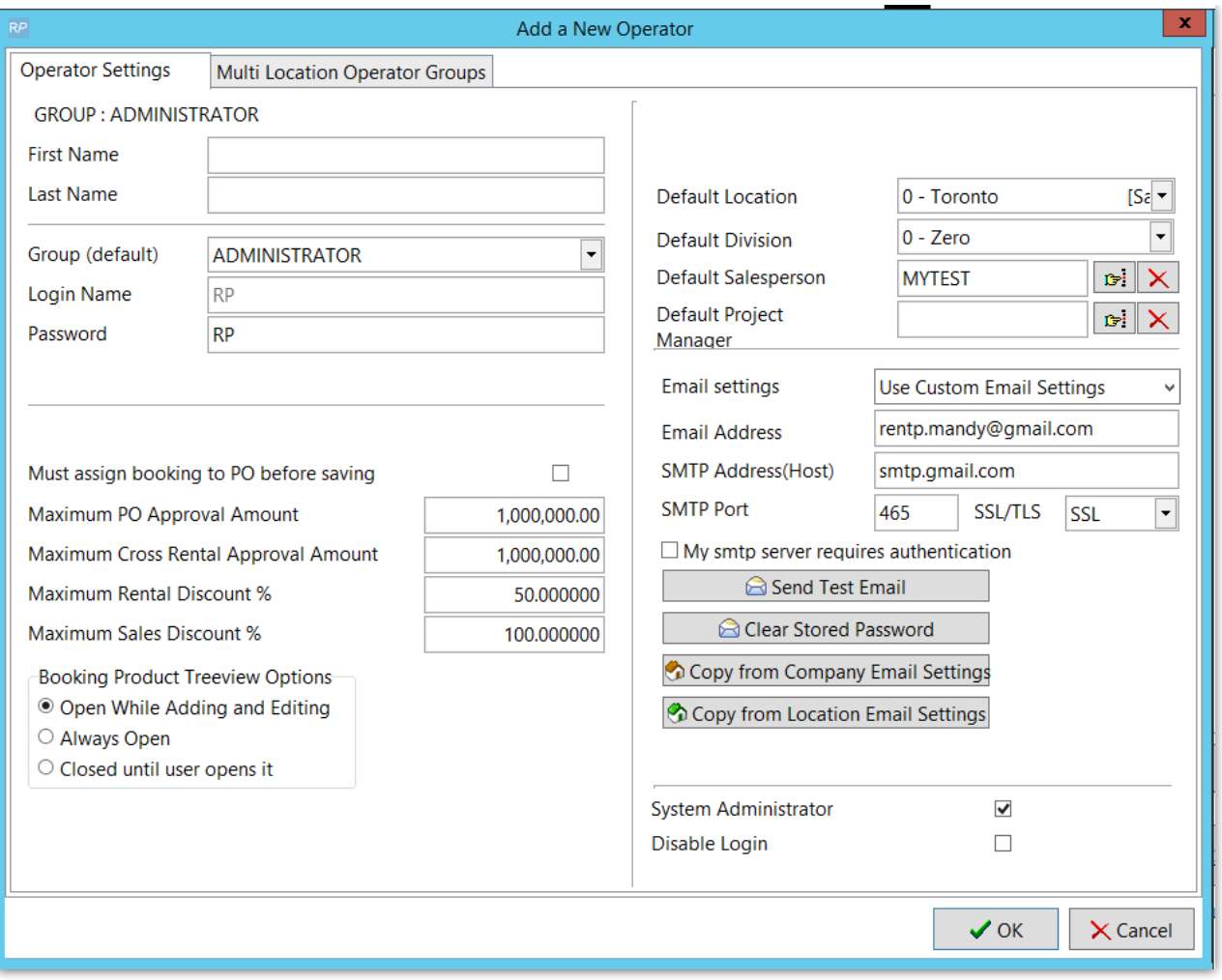

## Change Operator Password and defaults

Operators can change their password by using the utility in the Others main menu. Select Others, then Operator Options, then Change Password and Operator Defaults. Enter your old password, then enter the new password and save. You must restart RentalPoint for the password and setting changes to take effect

Administrators can control this utility by setting access rights in the Setup and Utilities tab of the operator privileges.

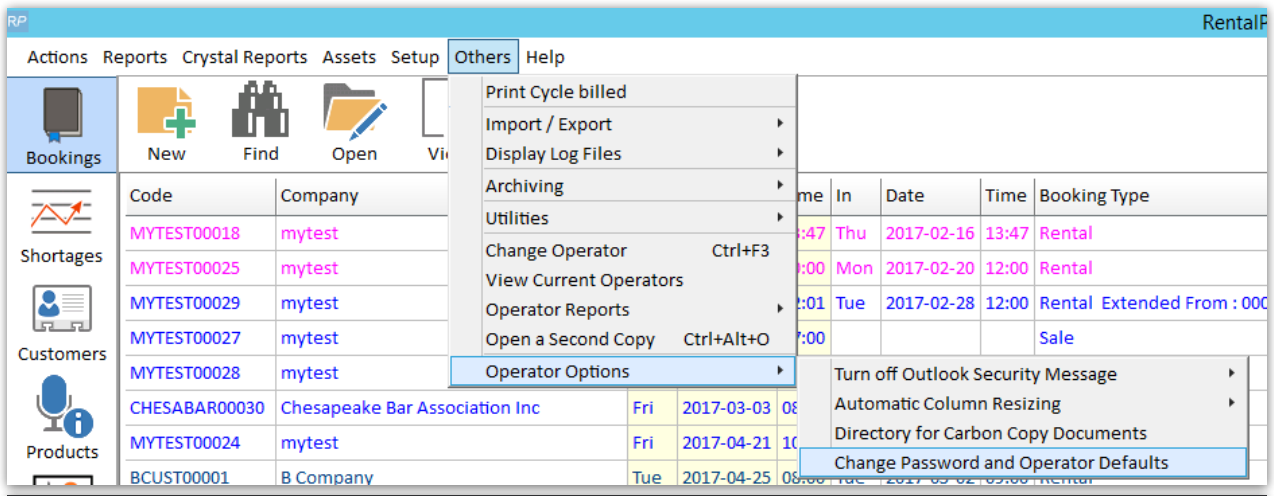

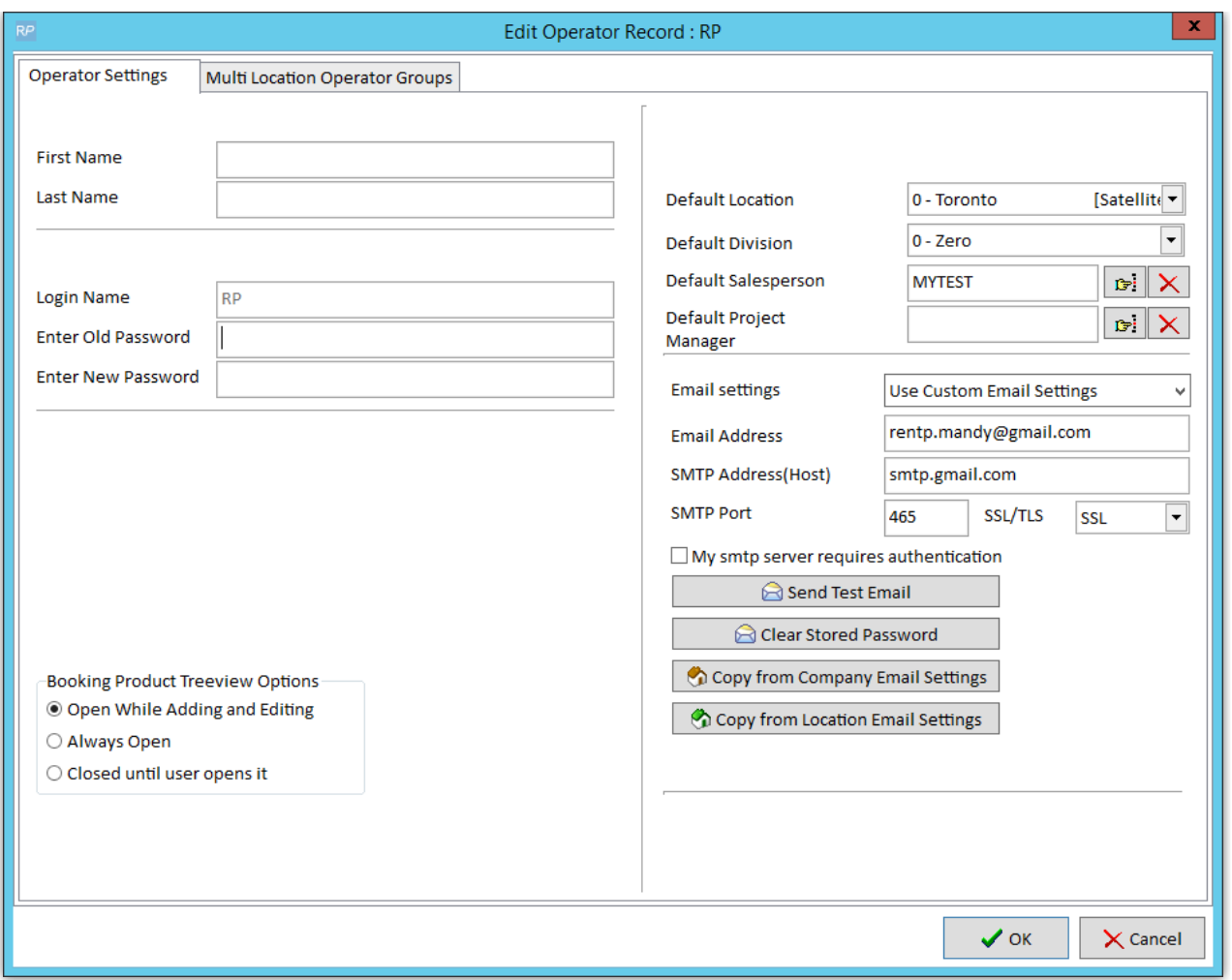

## Operator Listing and Other Reports

This is a simple report that prints an alphabetical listing of operators and the group that they are assigned to.

To run this report select the Operator Listing Report from the others main menu.

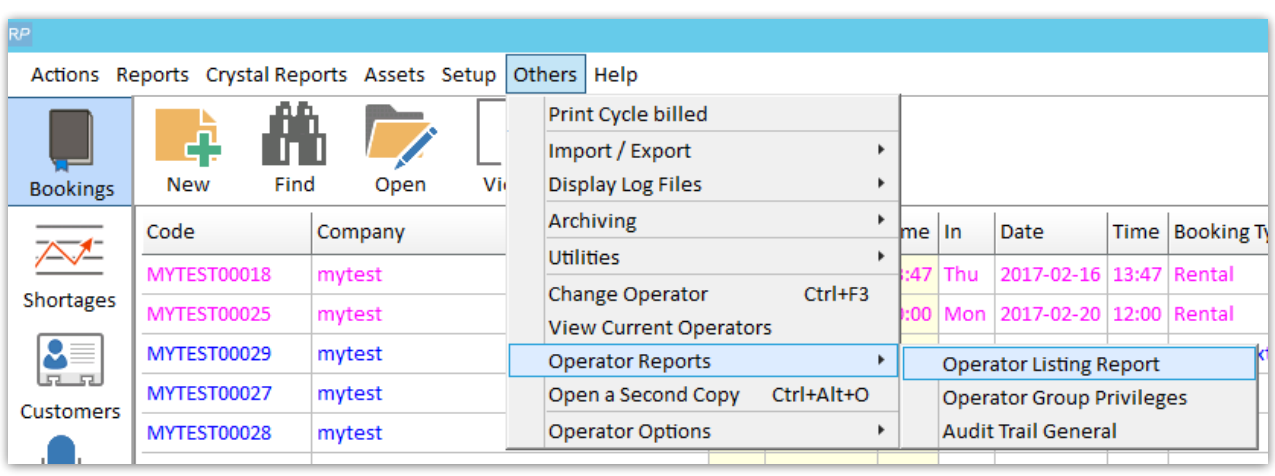

Once selected, specify scopes and click OK.

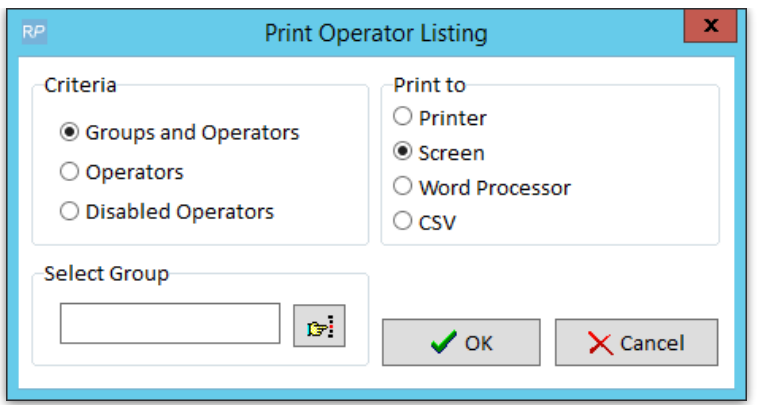

# Multi-Location Security

When using the multi-location module, RentalPoint offers the ability to assign different access rights for the SAME operator at each location.

You'll need 'Setup Multi Location Operator Groups' privilege to use this functionality.

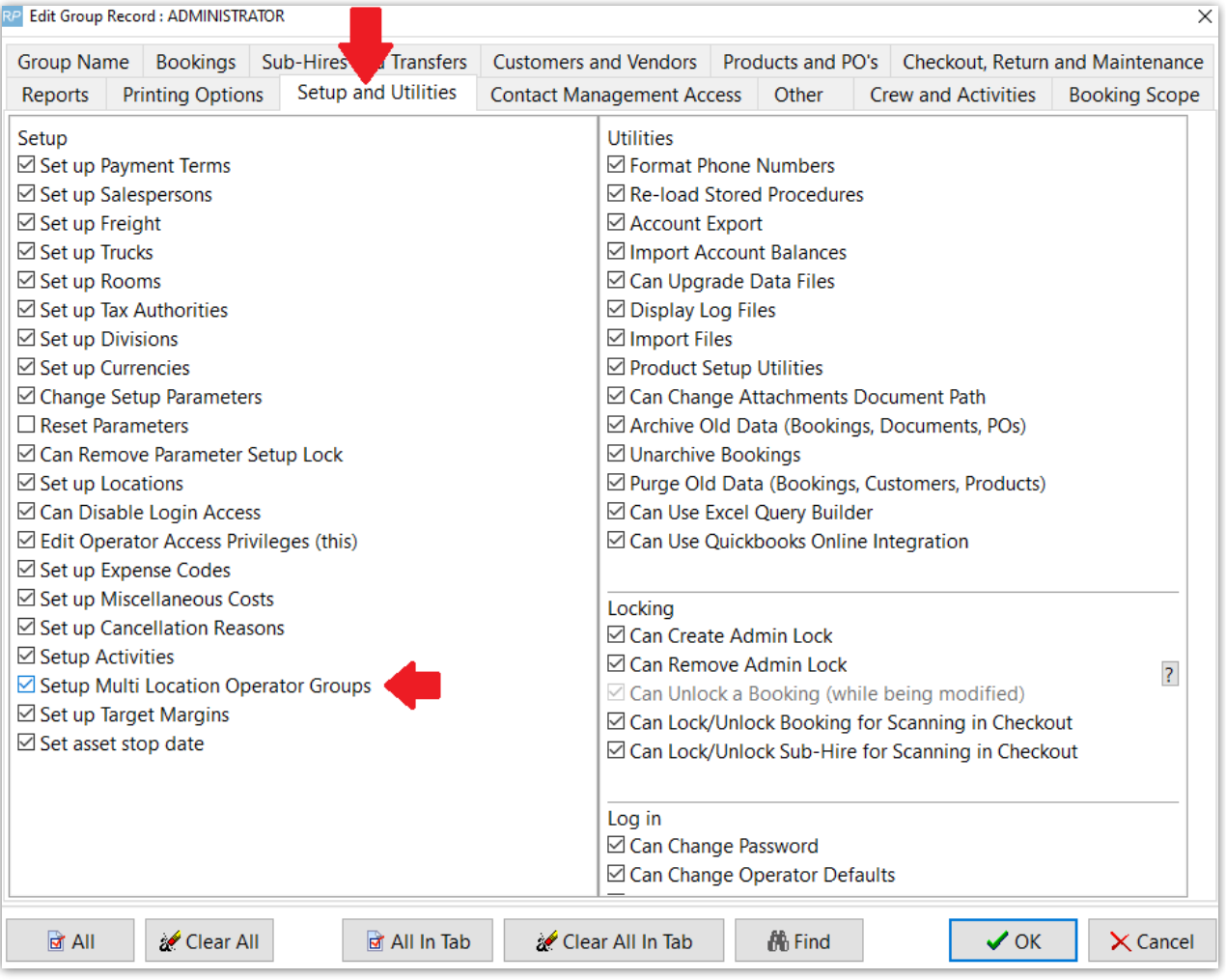

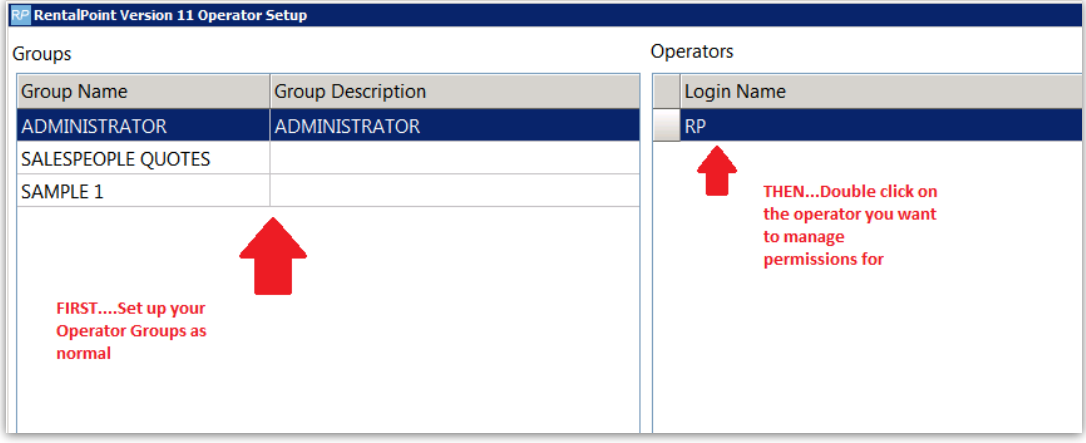

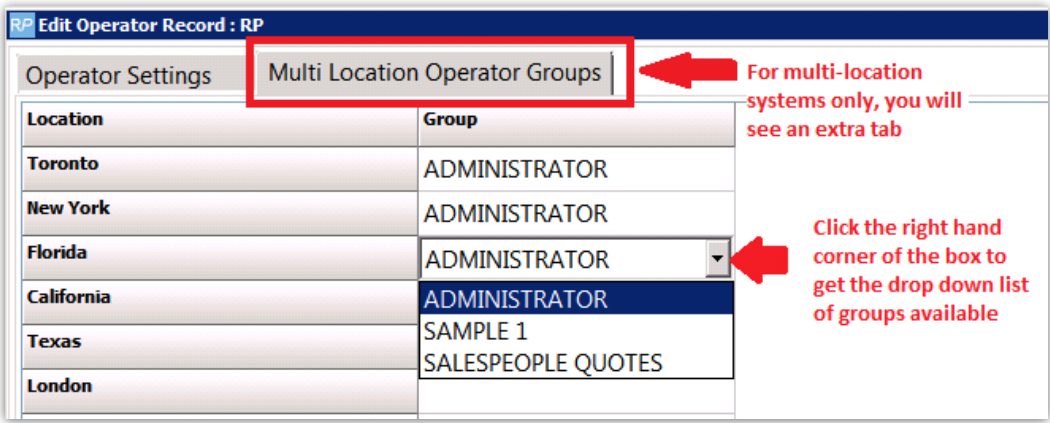

When using RentalPoint, Operator privileges will be applied on a location basis entirely dependent upon the location the user has selected.

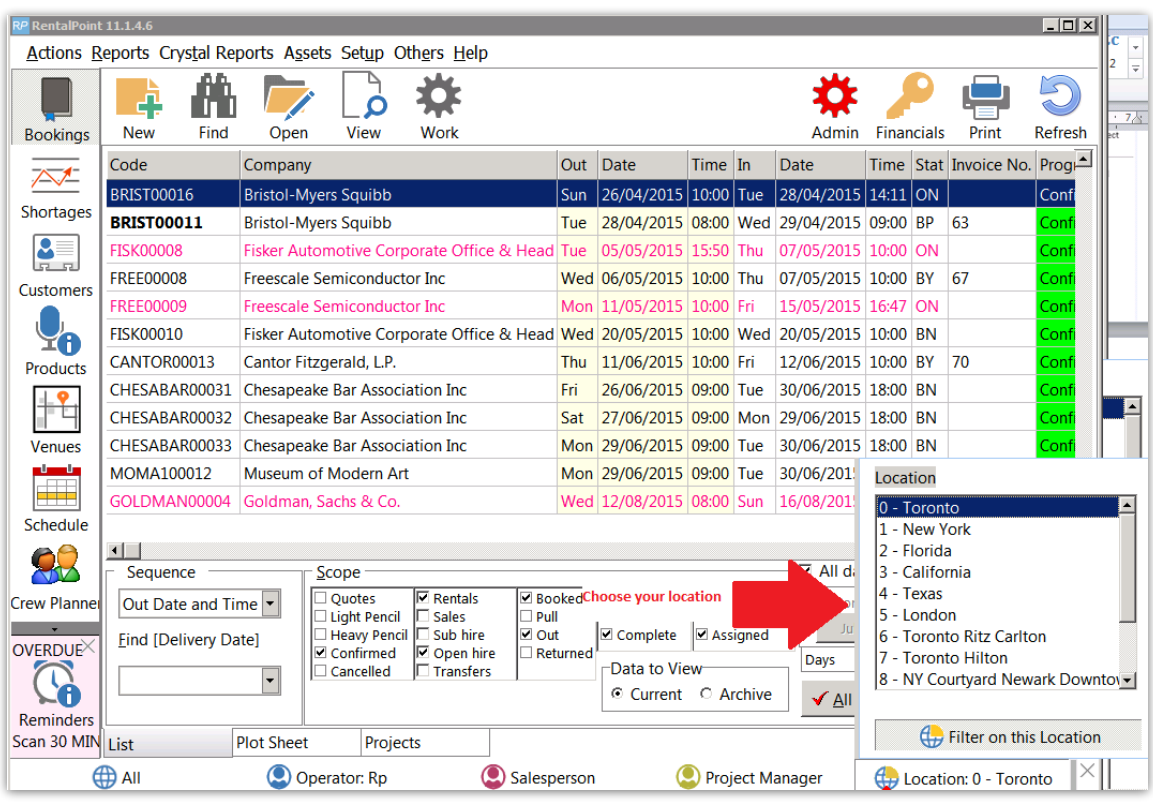

# Freight

The freight section allows for setup of the various pickup/delivery options offered to clients when booking equipment & services. Shipping costs are calculated against a base rate where the weight of the equipment on the booking can also be considered.

### Setup Freight

Click on the Freight option in the setup menu.

A freight setup window will display where you can enter multiple freight options. RentalPoint allows you to have several services for the one freight type. For example, you may ship using a local courier, so you would enter 'Local' in the description column. The local courier may have different options such as 'Regular', 'Express' or 'Overnight'. Each of these options can be added as a different line in the freight setup. When you select the freight in the booking, the options will be merged together, so you don't see duplicates. This approach provides operators the option of selecting different freight options for different scenarios such as:

- Addressing multiple distances traveled
- Having preferred rates for customers
- Varying levels of priority in shipping

There are several rates that can be set according to weight loaded onto the truck. If weight figures have been entered for your products, RentalPoint will calculate the weight of the booking being loaded onto the truck. Thresholds can be set to charge varying rates based on how much weight is being loaded onto the truck. This option, combined with multiple services gives considerable flexibility in charging for freight.

- Base Rate is used to calculate freight charge up to maximum weight entered
	- $\circ$  with a base rate of 7.5 up with a maximum weight of 10Kg freight will be calculated at \$75
- Rate Per Unit (RPU) will add an additional charge for each unit above the maximum weight to the next weight threshold

There are also freight defaults that can be specified. When a new booking is created, the defaults will come from here.

Please note, once you have created a Freight item you can rename it but not delete it.

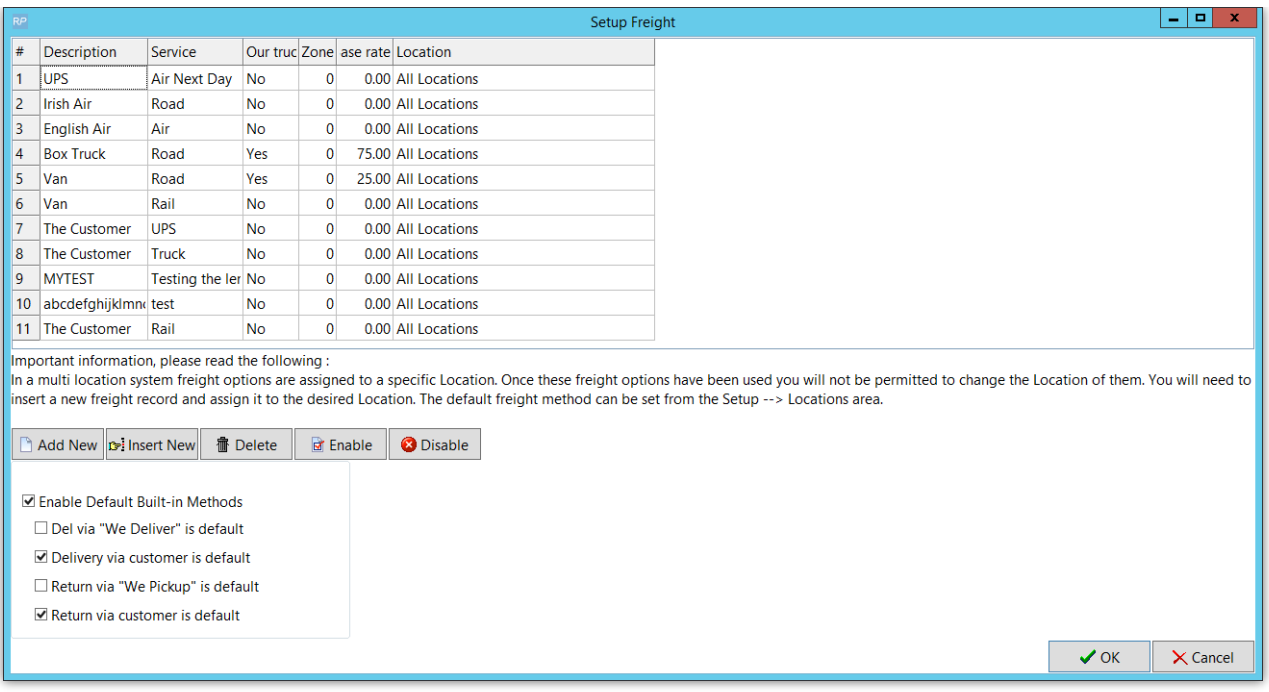

Now that freights have been added to the system they can be selected from the venue tab. Depending on the selection of delivery and return options, the venue tab will calculate the freight charge and update the freight charge on the equipment tab.

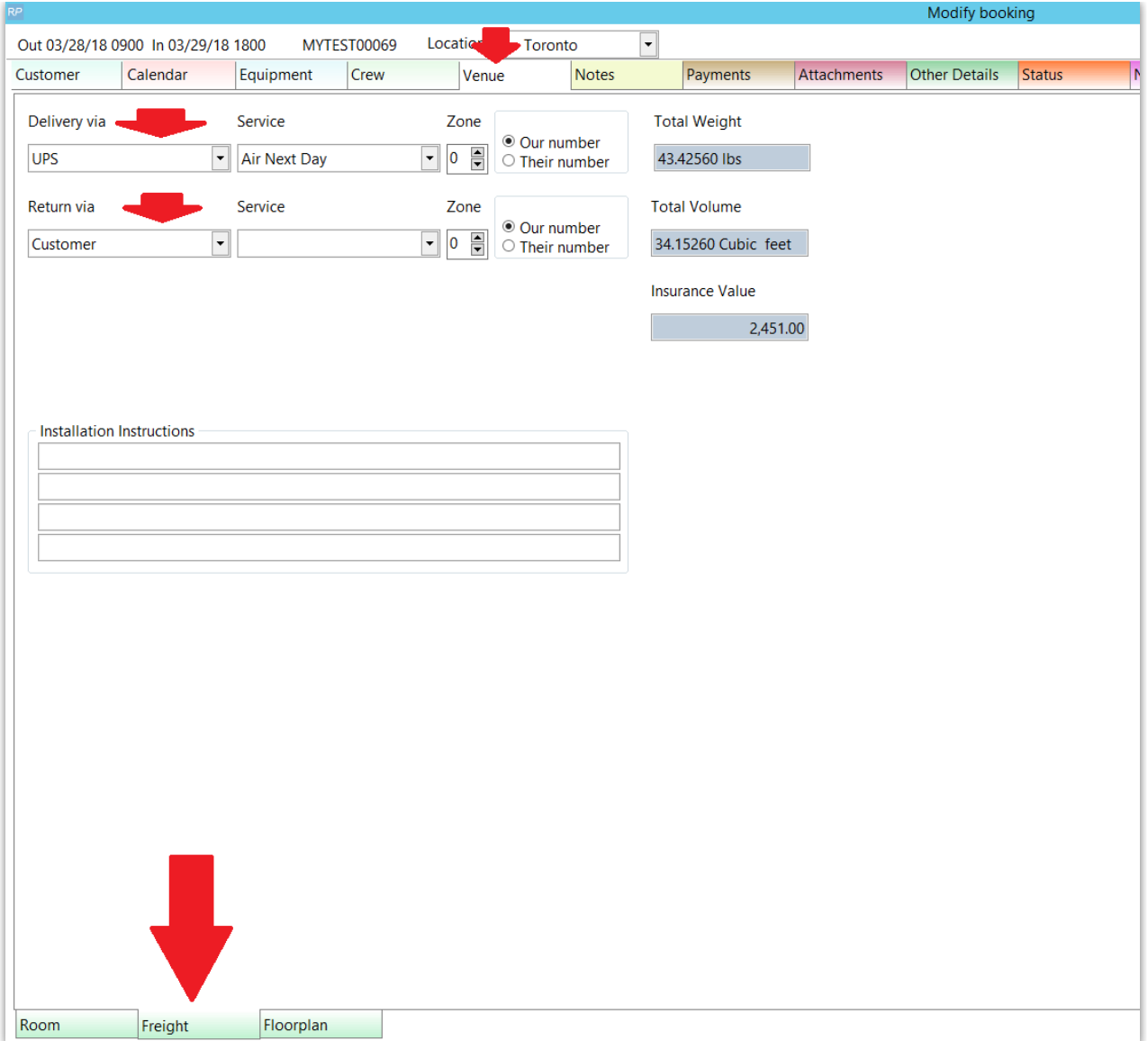

## Multi Location Freight

Setting up freight options in a multi location system is slightly different then a single location system. When using the multi location module, you'll notice a new column in the freight setup named Location. You can set freights to all locations or a specific location.

To set freight defaults you'll need to go to Setup, then Locations. At the far right end of the grid there are defaults for delivery and return.

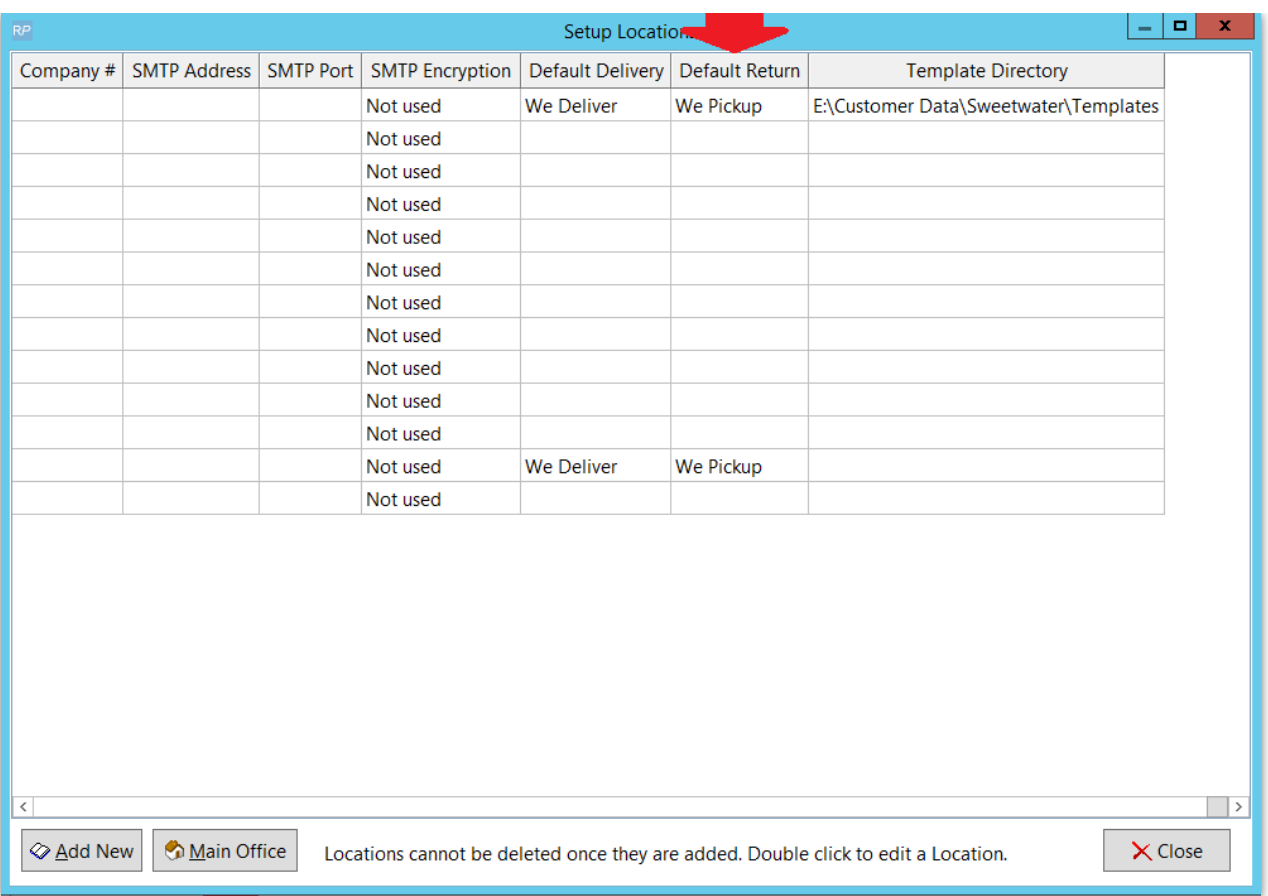

When creating a booking, PO, cross rental or transfer, the freight options will display based on the location selected.

# Tax Authorities

The Tax Authorities section of RentalPoint helps you maintain all the taxes used throughout the system. Please do not change the values of tax Exempt. If a customer is not charged tax, this is the only tax authority you can use.

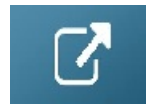

# **Divisions**

Divisions are useful to distribute and track revenue in different departments. For instance if you have a sound department and a lighting department specifying a division on bookings will allows reporting on a specific department.

### Revenue Separation

Divisions are used to separate income from bookings into a specified division or department of a company. A division is selected at the booking level. When a booking is invoiced, the invoice uses the division from the booking. When the invoice is paid, the payment uses the division from the invoice that it is applied to. Using divisions does not affect the booking in any way, it only affects reports and accounting activities after the booking is invoiced. Reports in RentalPoint, such as statements and account receivables, sort revenue by division. Divisions are not mandatory and are only something to be considered if you require more organized income separation.

To create divisions click the Division option within the setup menu. Once a division is saved in the system it can be edited but not removed.

A setup window displays with a blank list. To add more divisions click Add New. Once the desired divisions are added, they will be displayed. RentalPoint will need to be restarted for the settings to take effect. The divisions will be available in bookings under the Other Details tab.

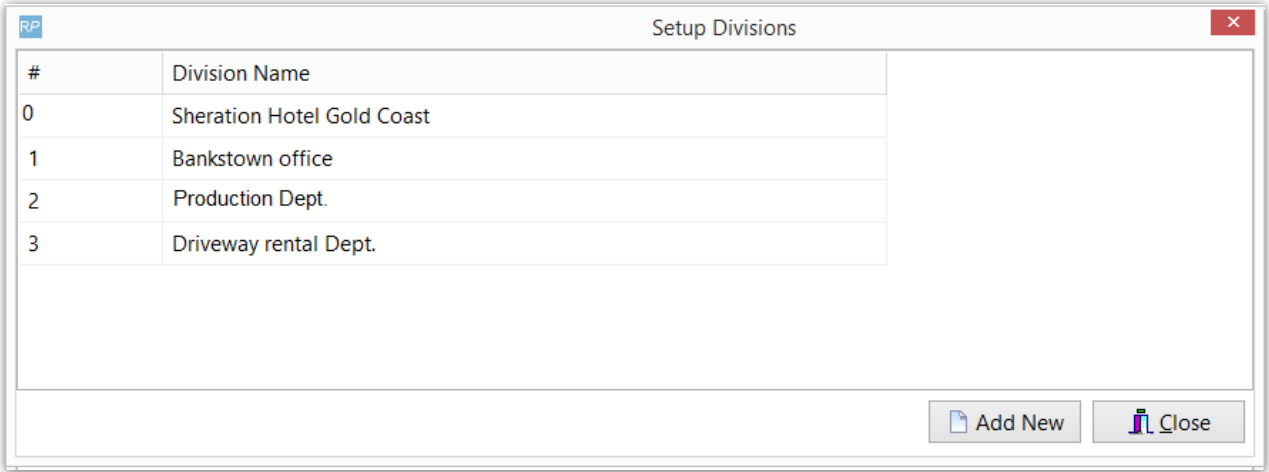

#### To use divisions you'll need to enable accounts parameter #24.

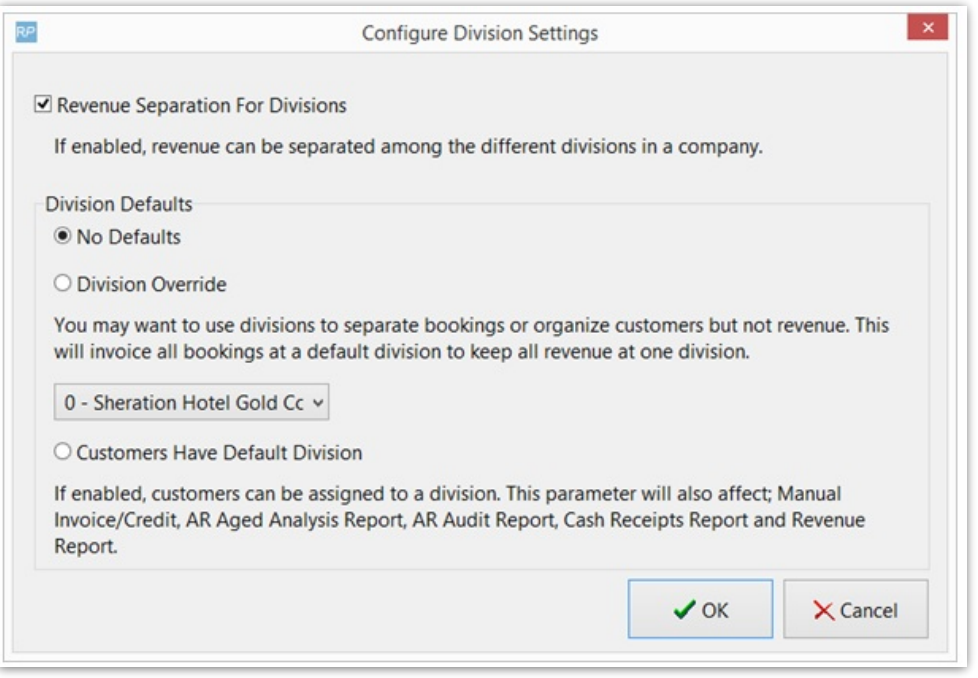

## Customers have default division

If you want certain customers to have a default division so that any bookings for that customer will automatically have the correct division selected you can enable accounts parameter #30. Additionally any pre-payments entered for the customer will be allocated to the customer's division before being assigned to a specific invoice when the payment will be applied to the division the invoice was generated for.

You can then select a division for each customer on the Others tab of customer properties. This division will then be filled in for any new booking entered for the customer.

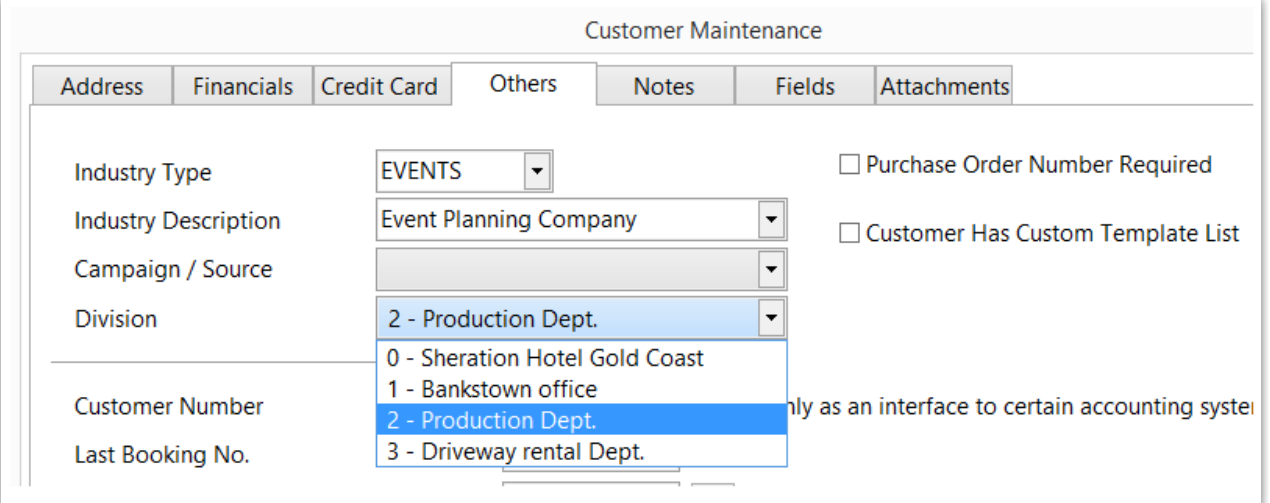

### To add a "Division" filter to the main booking window

In the main setup window, click on "Custom viewing", then check "Division" as below -

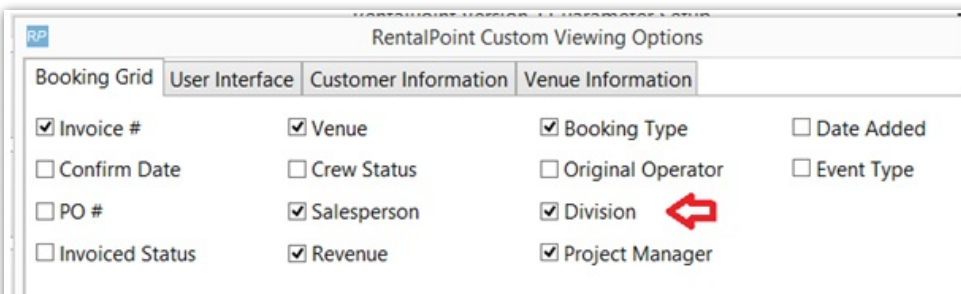

This will then add a filter to the main booking window so you can filter on division, as below -

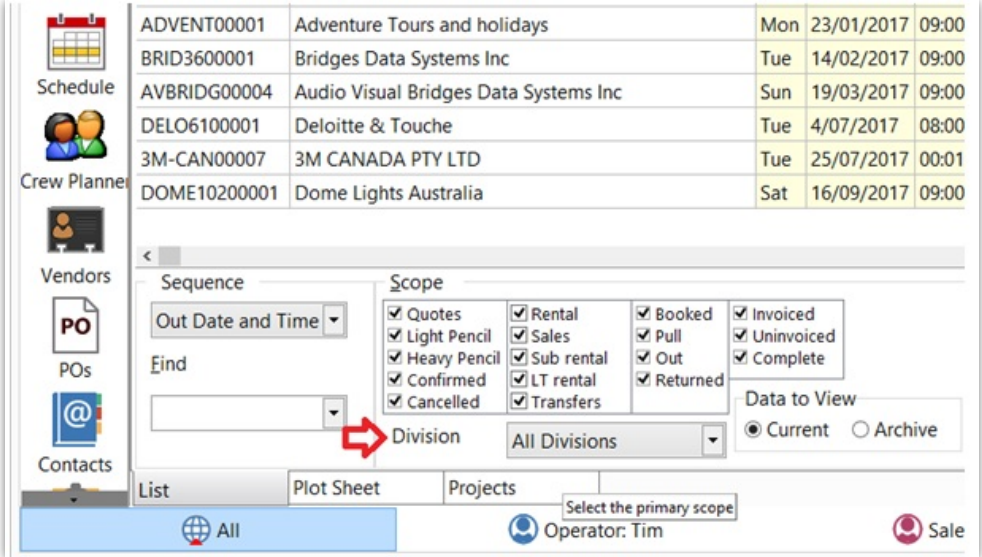

Revenue Report By Division

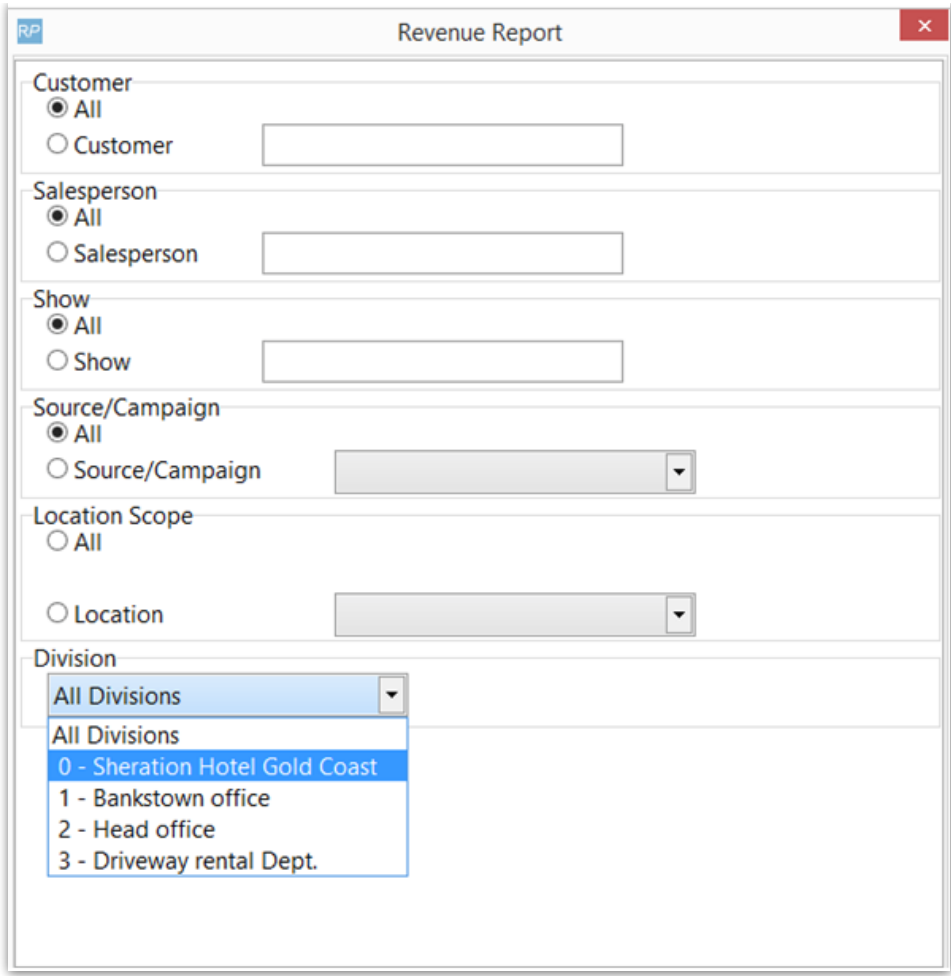

Profit Analysis Report

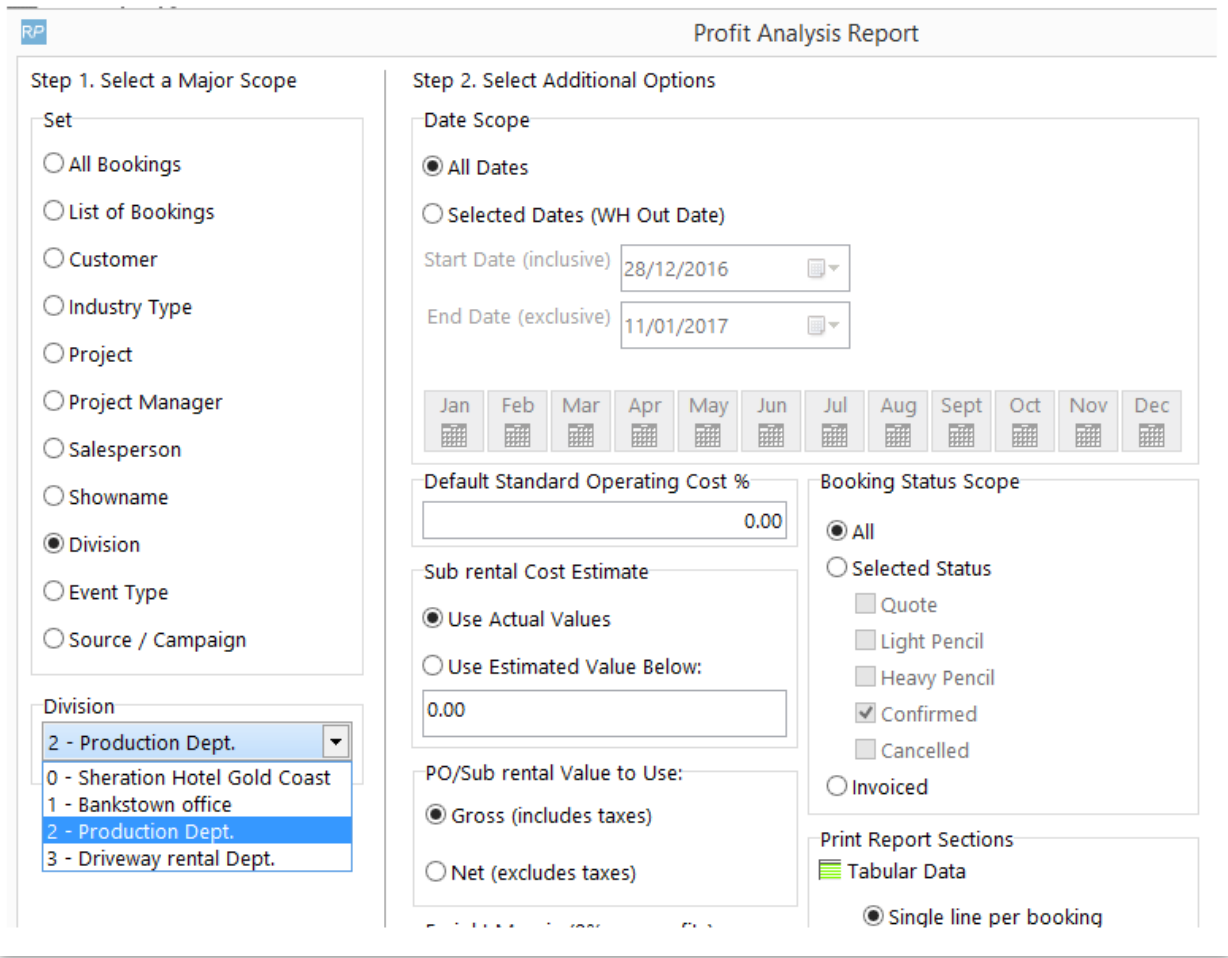

# **Trucks**

In this area you can set up your company trucks as well as their weight and size capacities. RentalPoint uses the trucks you set up when scheduling a delivery or pickup. When scheduling bookings on a truck, the associated license plate and expiry date displays on screen. The system notifies users if a plate is expired at time of scheduling.

Please note, once you have created a Truck you can rename it but not delete it.

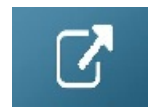

# Public Holidays

The system warns an operator if a booking is scheduled for delivery or return on any of the Public Holidays setup in the system. Bookings may still be processed but the system only issues a warning. Operational Parameter #42 must be enabled.

Public Holidays can be customized based on your requirements. These holidays may affect bookings, labour, equipment delivery and equipment pickup. The system will not prevent you from performing your normal actions. However, if Operational Parameter #42 is enabled (Warn if Public Holiday on Delivery), then the system will warn the operator that they are scheduling a booking that overlaps a holiday. The system will also display holidays in green in the plot sheet.

To configure public holidays in RentalPoint click the Public Holidays option in the setup menu. Once selected, you will be prompted with a window in which you can enter any day as a holiday. Since holidays can fall on different days from year to year the system requires that you enter an exact date the holiday falls on year by year.

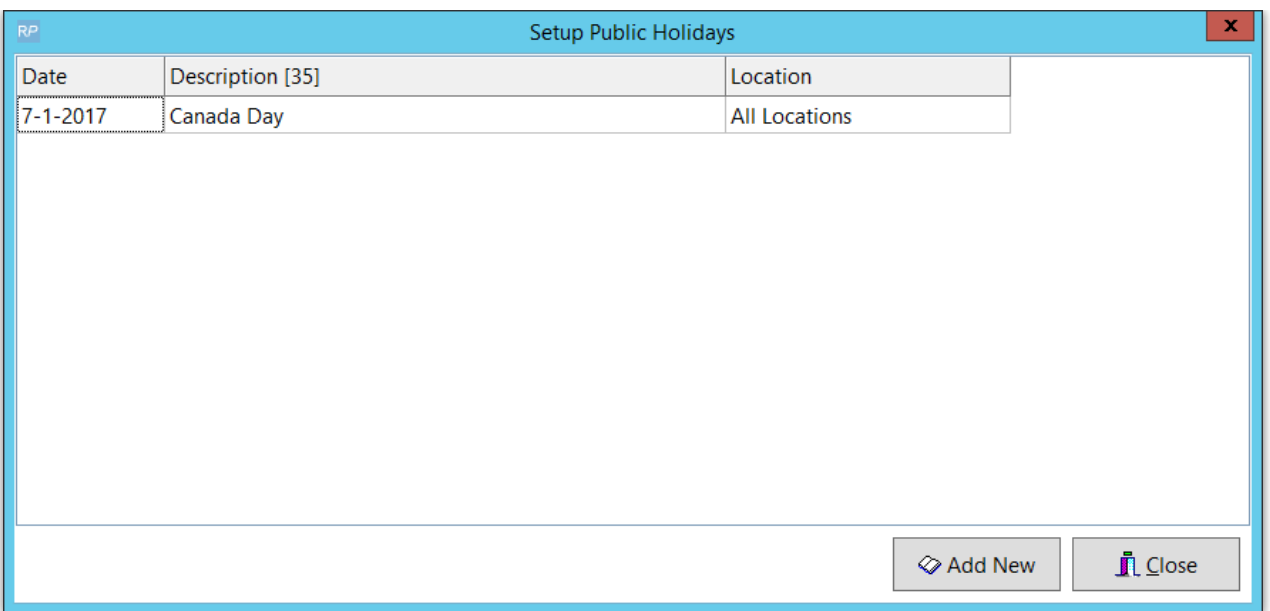

Please note, once you have created a holiday you can rename it and change the details but you may not delete it.

# Pricing

### Parameters

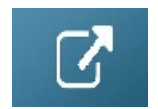

## Price Factor Tables and Price Sets

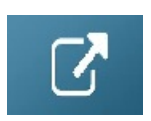

## Multi Rate

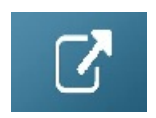

### Show Line Item Days in Booking

Enabling this option will allow the number of days to be modified for each line as needed.

The days entered will either be the "days using" or the "days charged" depending on the pricing scheme you are using. Days using will only permit the entry of full days while days charged will allow fractions of a day. The following pricing schemes are compatible with the line item days option. Default pricing (First day rate / weekly rate / long term rate) First day / extra day Price factor tables Flat days charged Can be enabled from the price factor table area or pricing parameter #33.

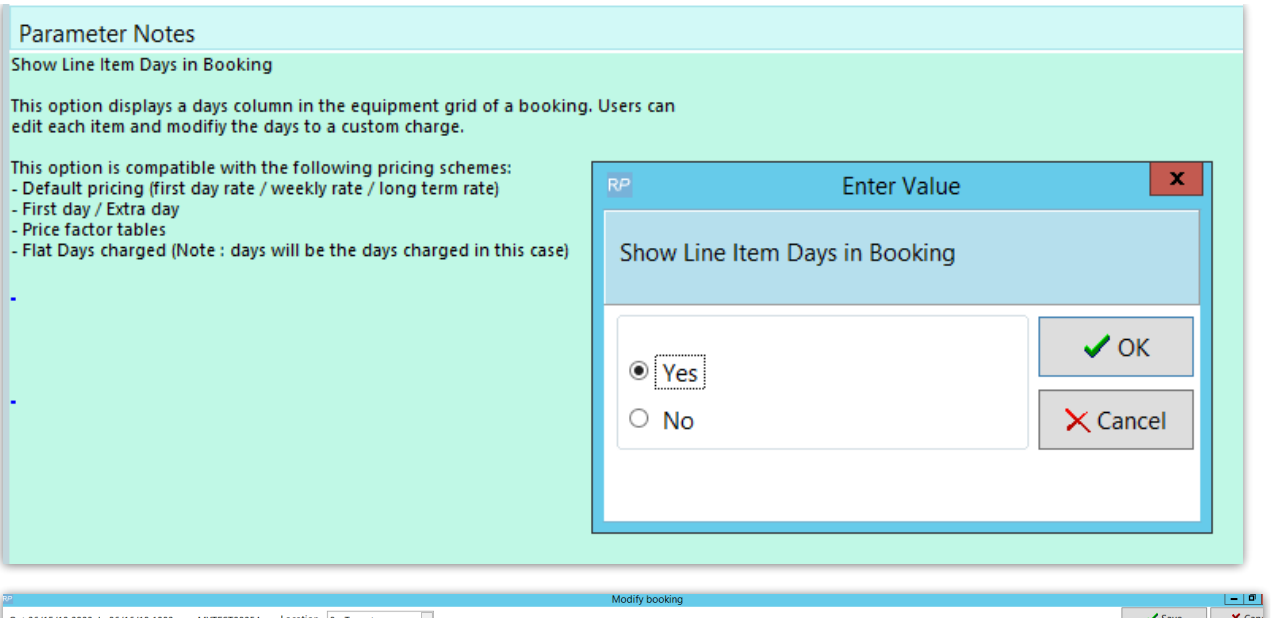

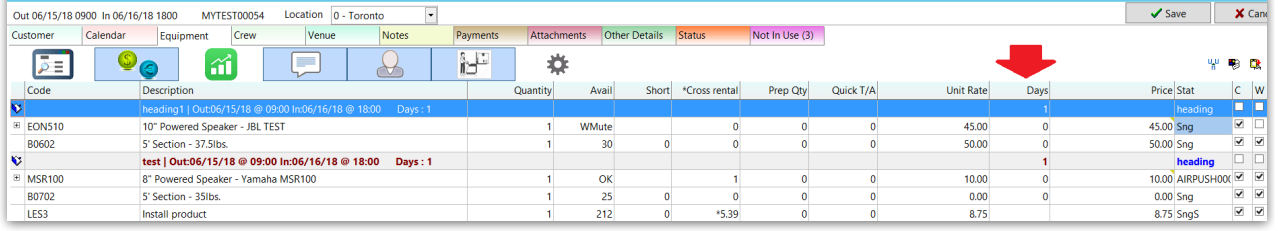

### Effective in v11.1.8 and higher

- 1. Pricing #3 Charge For Sundays. If Price Factor Tables are enabled, then the user can decide if they want the first Sunday free or all Sundays free.
- 2. Pricing #3 will now apply to Pricing #55 Multi Rate Pricing Scheme.

# Payment Terms/Customer Account Type

Payment Terms configure the payment intervals for customer accounts. Once created, payment terms can be used for any customer or booking. RentalPoint offers a default setup of 4 account types:

- Cash on delivery
- Cash on return
- 7/14 day account
- 30 day account

If these terms are not to your requirements, click the Payment Terms option in the setup menu to add your own custom terms.

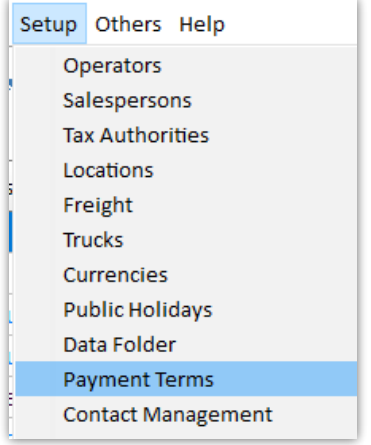

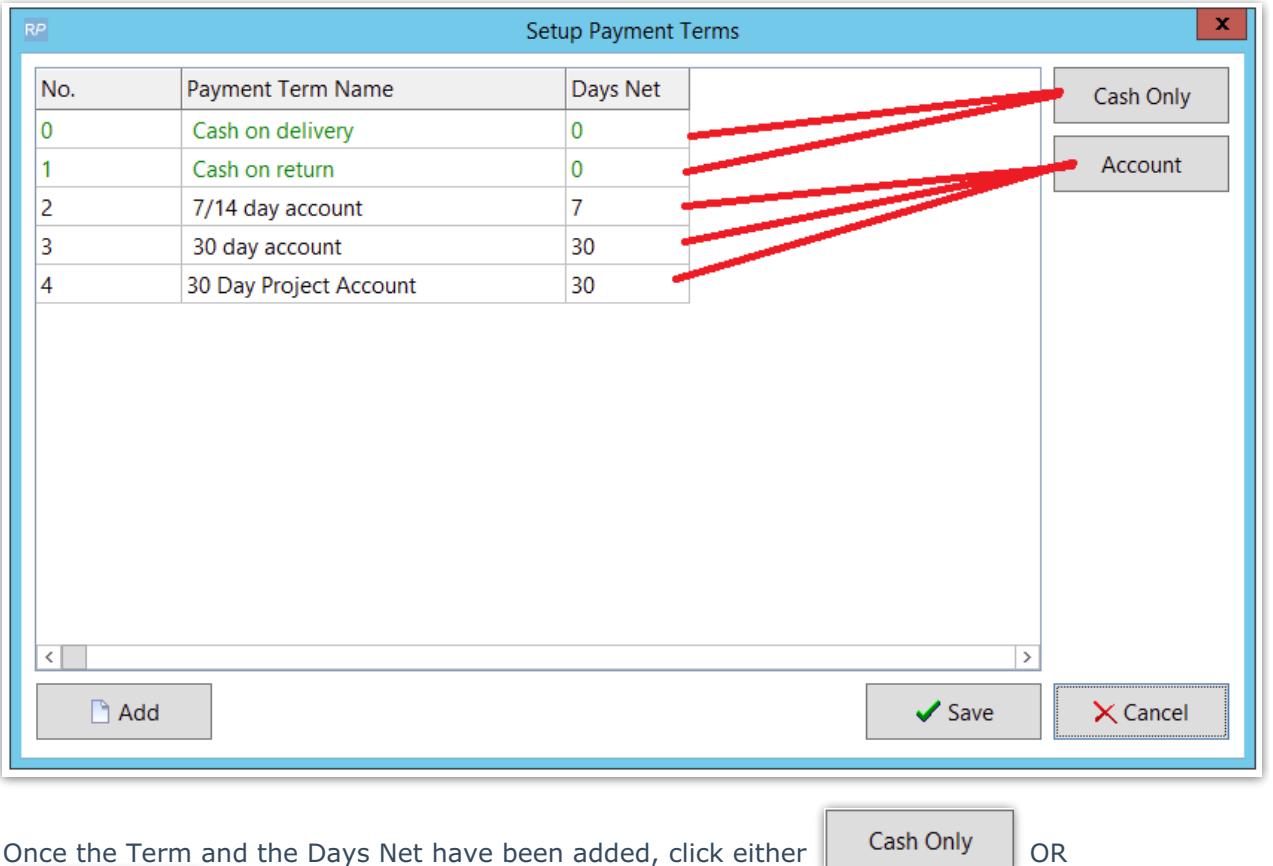

Account , then click Save.

You'll need to log out of RentalPoint and back in again before seeing the new payment terms in the Financials tab of a customer record.

Once you've created a Payment Term you can rename it and change the details (i.e. days Net or Cash Only/Account) but you cannot delete it.

The payment term is used against the customer account type when setting up customer details

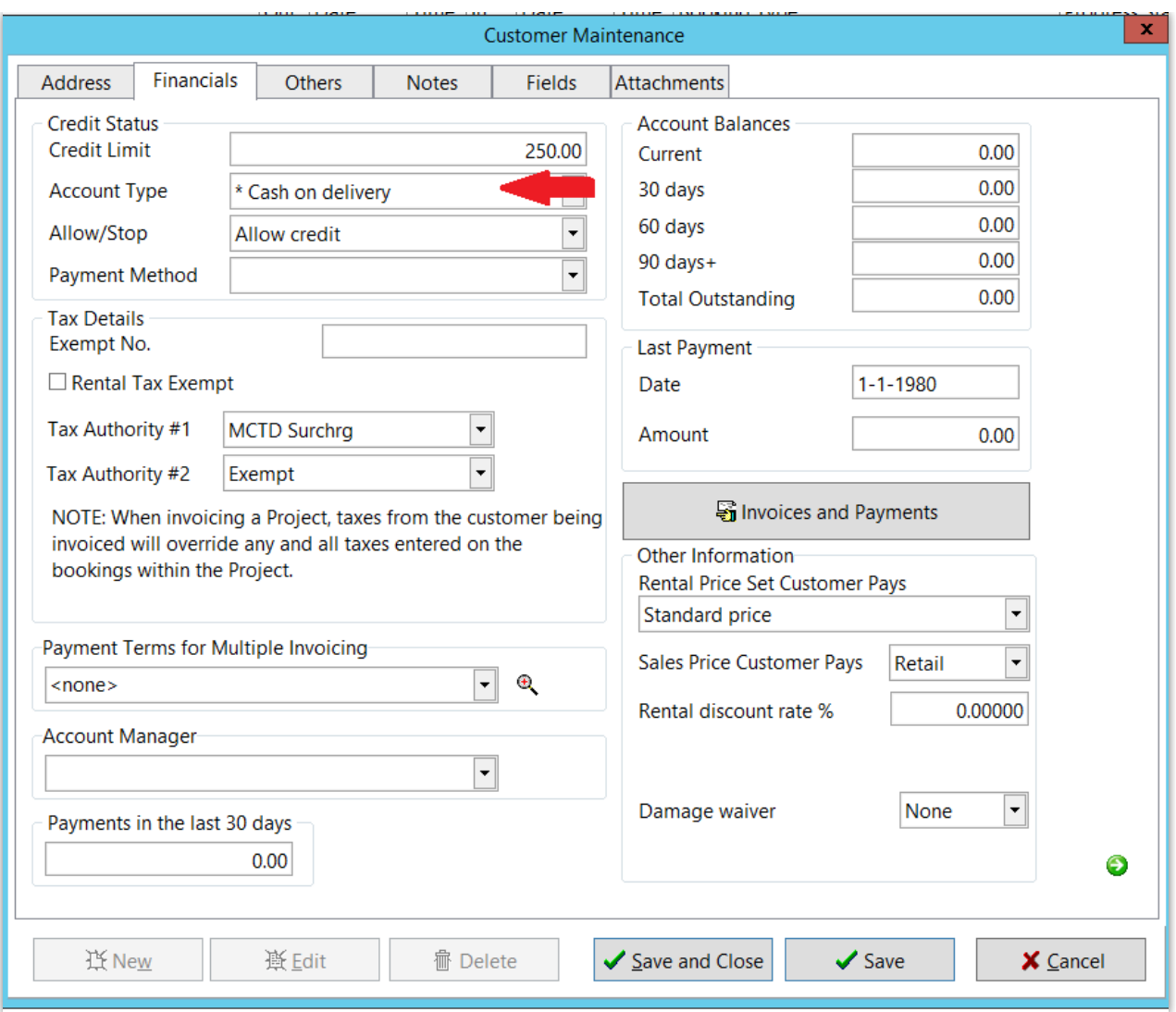

## Payment Terms can also be set on a per booking basis if required.

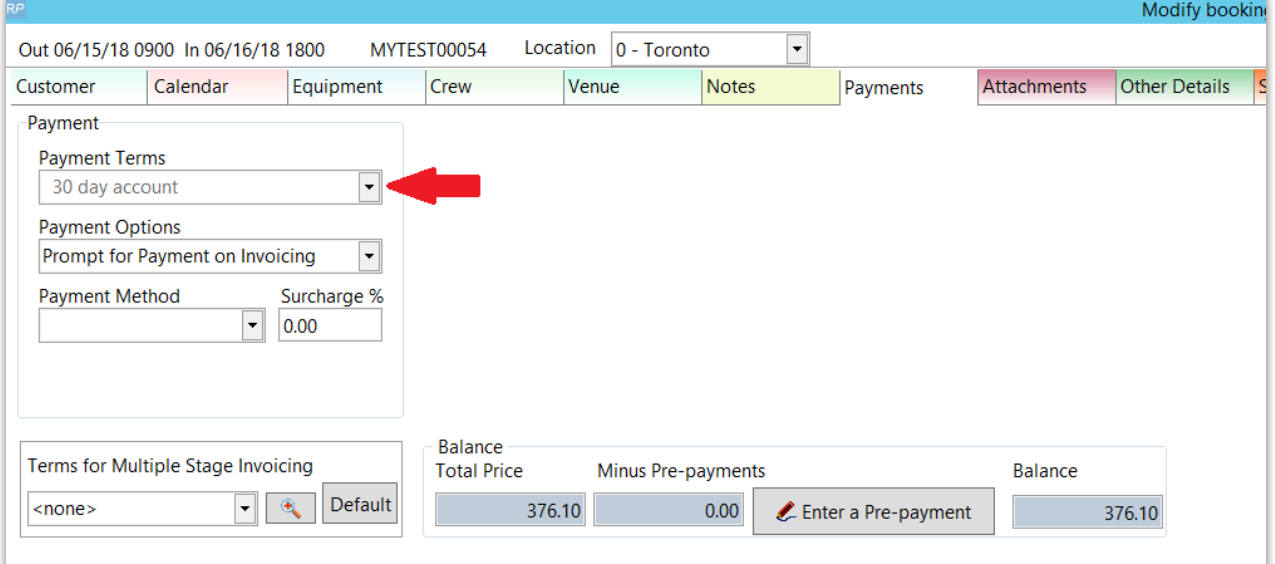

# Miscellaneous Costs

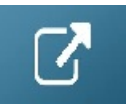

The options below only apply to systems with the Multi-location module

# Locations

This area allows you to set up different locations for your company. Locations are useful to track inventory, revenue and bookings. Click Add New to add a new location to your company. To set up a main office for your company highlight the location that you would like to use and click Main Office.

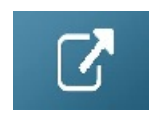

### Regions Setup

Used in conjunction with Locations, regions are used to group specific locations together. A company with 4 locations, 2 in Eastern Timezone and 2 Pacific Timezone, might create an Eastern and Pacific region, then slot the relevant locations under each region.

To use the regions functionality it must first be enabled. Go to the Parameters option of the setup menu. Open Operational #174 - Enable Region Support. Set this to Yes and restart RentalPoint.

Once you have restarted RentalPoint, the option for adding regions will be enabled. When RentalPoint is run again you will notice a region scope option at the bottom as well as a new option under the setup menu that allows you to configure regions.

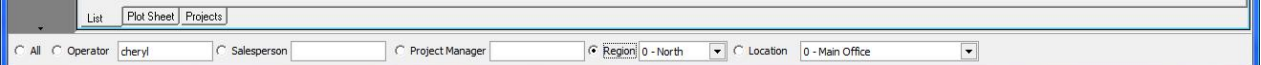

To configure the regions, select the Regions option from the setup menu. By default the system

will create a region for you, you can change the name to make it more descriptive. Once a Region has been added to the system it can be renamed but not deleted.

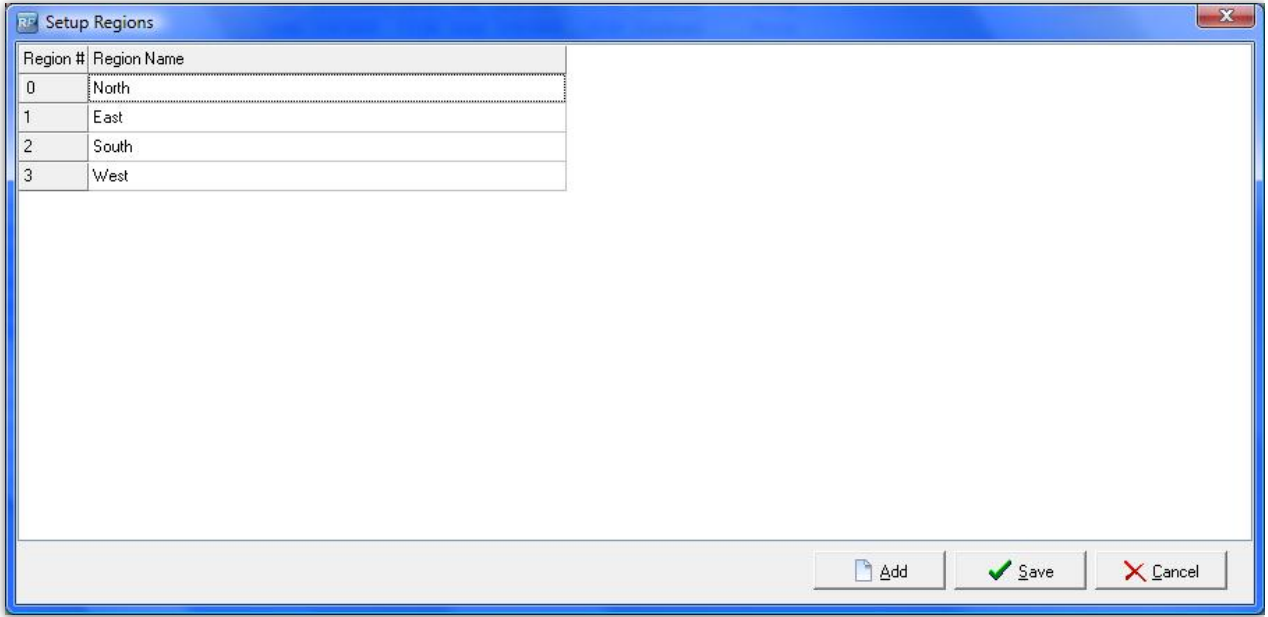

After entering Regions, go into Setup Locations and assign each of your locations to a Region.

Please note, once a Region has been created, you can rename it but not delete it. Bookings and other information in the system will still be linked to the region for reporting information.

### Scope and Searching

The secondary scope in RentalPoint can also be sorted by regions. If you select a region from the secondary scope, any bookings that are assigned to that region, or to the locations in that region, are displayed. The secondary scope applies to other areas of RentalPoint, including the Shortages List, Products, and Purchase Orders.

When creating a booking, you can select a region from the list. Only the locations associated with that region display in the location drop down list.

#### Equipment Availability

Searching for equipment based on a region is quick and easy. Enabling Operational Parameter #127 – Equipment Search Location Sensitive displays an extra search tab in the equipment grid of the booking. Select the region, then continue entering your equipment as normal. Availability is based on location but the tree view and the search are based on the quantities in the region.

#### **Technicians**

When entering a technician, the region in which they work can be specified. Then when a booking is created only those technicians that work in the region specified in the booking can be selected.

#### Custom Printing

When printing custom templates throughout the system, you can specify region specific templates. For example, your Eastern region may have different printouts then your Western region. Using the custom printing option, you can easily organize your templates, so the Eastern region does not accidentally use a Western region template.

### Reports

Several reports in the system, such as the Booking Cross Section, Invoice Register and Revenue Report can be sorted by regions, making accounting duties much more simplified.